## **TUTORIAL PARA EMISSÃO DE GRU SIMPLES**

Este tutorial tem por finalidade auxiliar na emissão de Guias de Recolhimento da União (GRU) para pagamento de despesas variadas, podendo ser água, energia elétrica, telefonia e outras previstas em contrato. Em caso de emissão incorreta, não há necessidade de se cancelar a GRU. Sendo assim, apenas emita uma nova GRU com os dados corretos e descarte a anterior.

Por favor, seguir os passos abaixo para emissão da GRU.

1. Acessar o site:

Código de Recolhimento (Obrigatório) Q, Selecione um código de recolhimento

## **<https://pagtesouro.tesouro.gov.br/portal-gru/#/emissao-gru>**

A página abaixo será exibida.

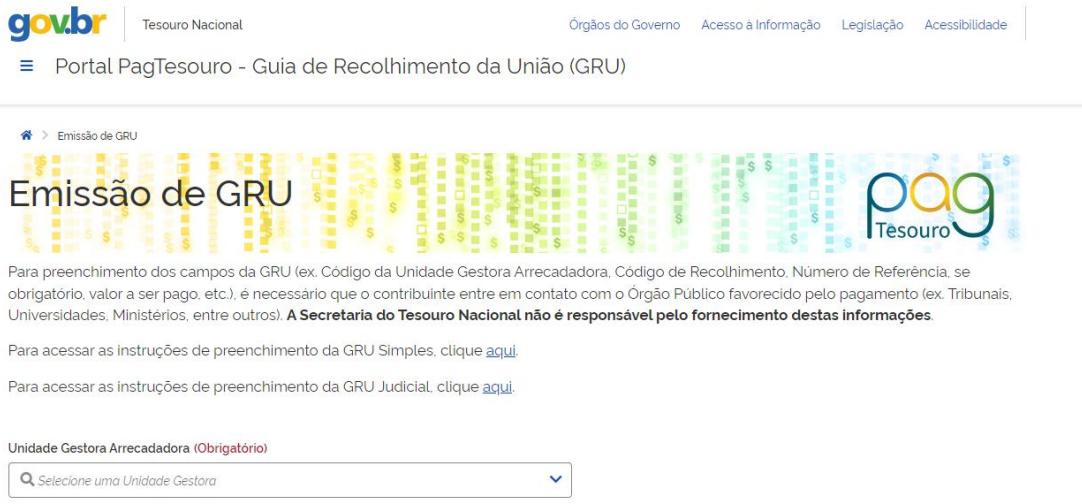

2. Preencher o campo "Unidade Gestora (UG)" com o código **153032** – UNIVERSIDADE FEDERAL DE LAVRAS.

 $\checkmark$ 

Unidade Gestora Arrecadadora (Obrigatório)

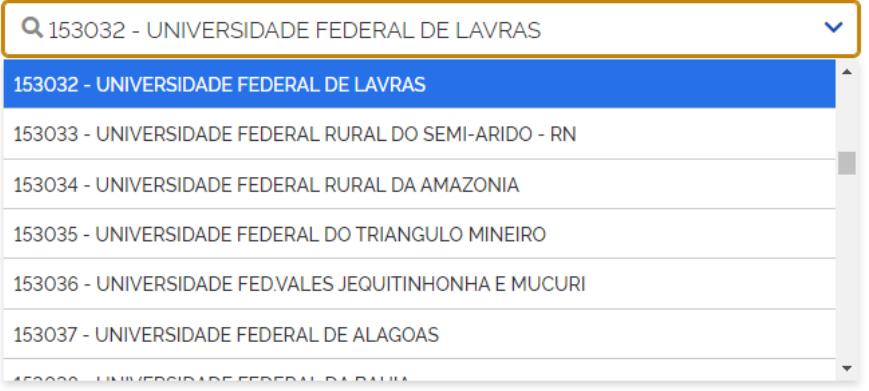

3. Em "Código de Recolhimento", selecionar a opção que corresponde ao tipo de despesa sendo paga. É muito importante que o código esteja correto, pois as despesas podem possuir códigos distintos. Abaixo, temos uma tabela relacionando despesa e código utilizados na UFLA.

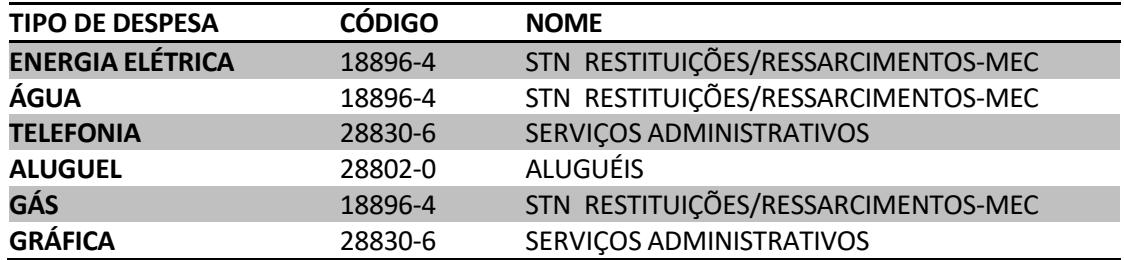

Selecionar o código correspondente ao tipo de despesa e clicar em "Avançar". Utilizaremos a despesa com consumo de energia elétrica como exemplo.

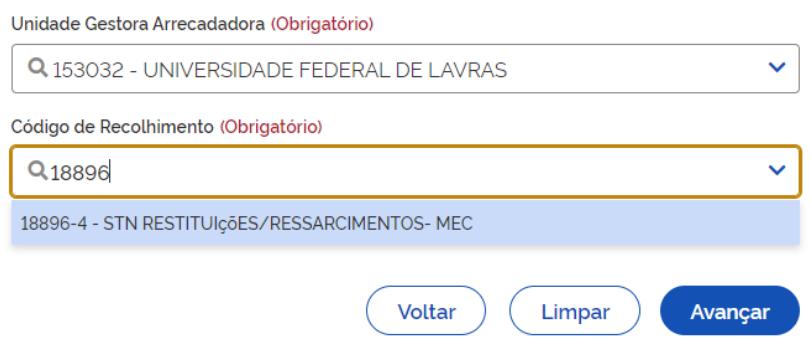

4. A seguinte página será exibida. Inserir seu CNPJ ou CPF no campo indicado. Deve ser **idêntico** àquele presente no contrato.

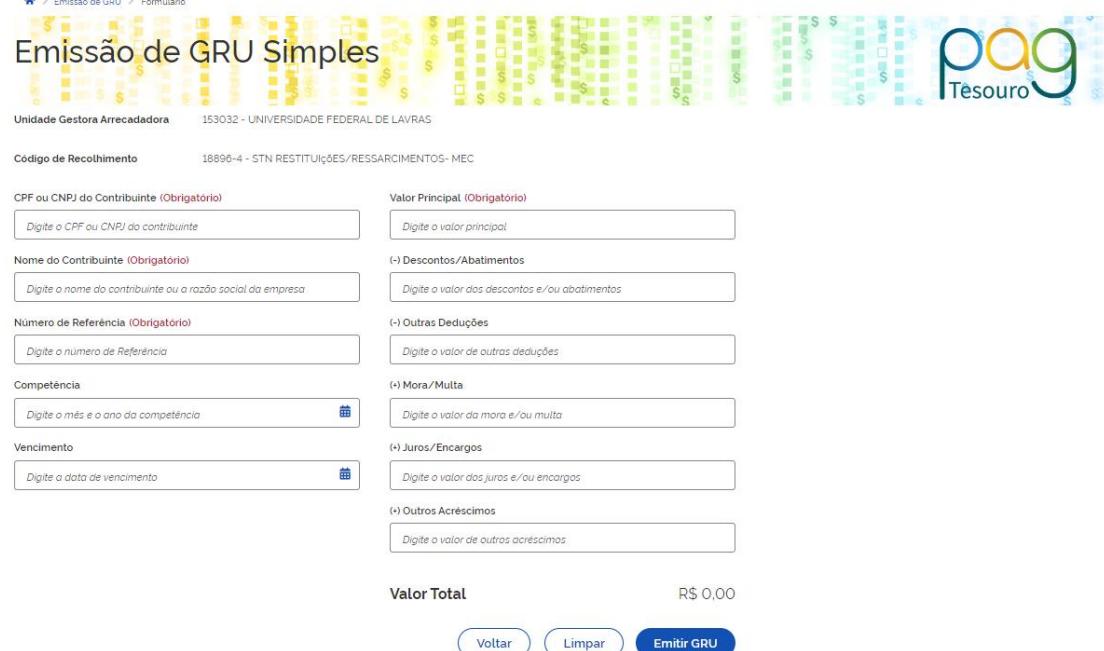

5. Em "Nome do Contribuinte", inserir o nome com o seguinte formato (NOME ABREVIADO DO CONTRIBUINTE) + (TIPO DE DESPESA) + MM/AA. Esse campo exige que sejam inseridas pelo menos duas palavras e há limite de caracteres.

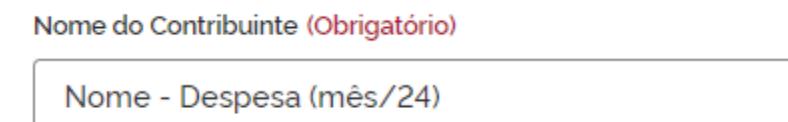

6. Em "Número de Referência", sempre deverá incluir o código **301**.

Número de Referência (Obrigatório)

301

7. Em "Competência", selecionar o mês e o ano que se refere o recolhimento.

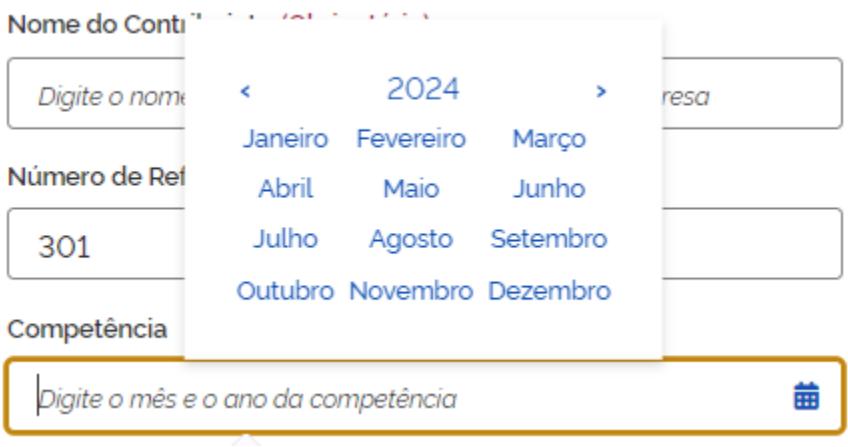

8. Inserir a data limite para efetuar o pagamento da GRU sem cobrança de multa e juros no campo "Vencimento". Sempre utilizar o padrão DD/MM/AAAA. A data de vencimento será aquela indicada no e-mail encaminhado a você contendo os valores a serem recolhidos. Caso seja constatado o não pagamento, será cobrado juros e multa em cima do valor original.

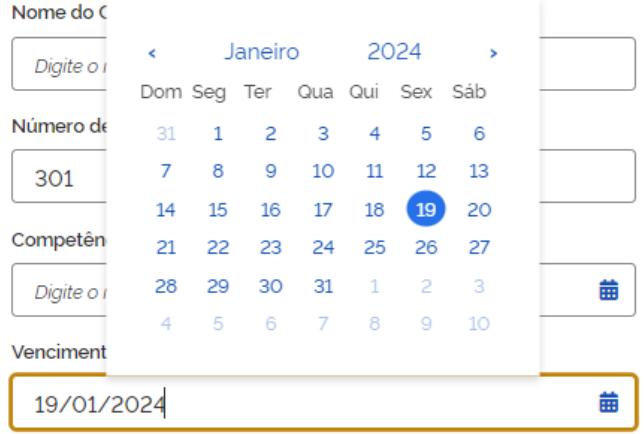

9. Preencher o campo "Valor Principal" com o valor a ser pago.

Quando a GRU não for paga na data de vencimento, será necessário somar a multa e os juros ao valor original. Para tanto, preencher o valor original em "Valor Principal", acrescentar a multa em "(+) Mora/Multa, os juros em "(+) Juros/Encargos".

Obs.: As informações referentes aos Juros e Multas estão presentes no contrato.

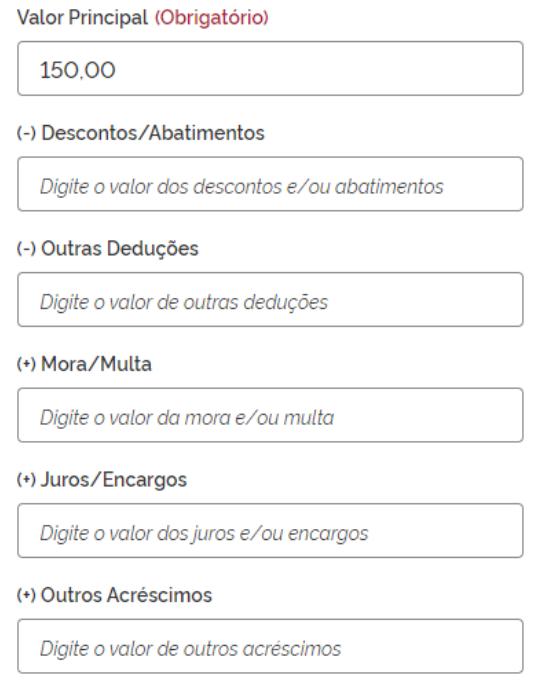

10. Por fim, selecionar uma opção de geração da GRU de sua escolha e clicar em "Emitir GRU".

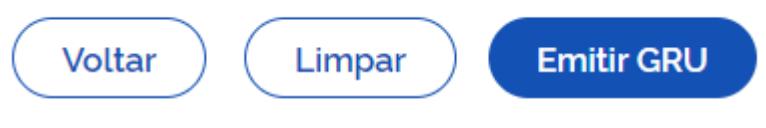

11. A GRU foi gerada. Lembrando que, caso haja necessidade de se corrigir alguma informação, apenas reemita a GRU corrigida e descarte aquela emitida anteriormente. Se for necessário corrigir informações de GRUs já pagas, entre em contato com a PROPLAG, ramal 1219.